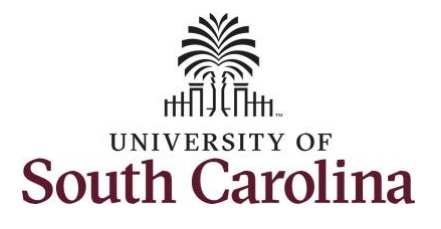

#### **How to adjust a timesheet on behalf of an exempt employee:**

This job aid outlines how a manager can adjust a timesheet on behalf of an exempt employee. A manager has the ability to search for direct and indirect employees in the Time and Absence Workcenter to include approving, reporting, and viewing activities.

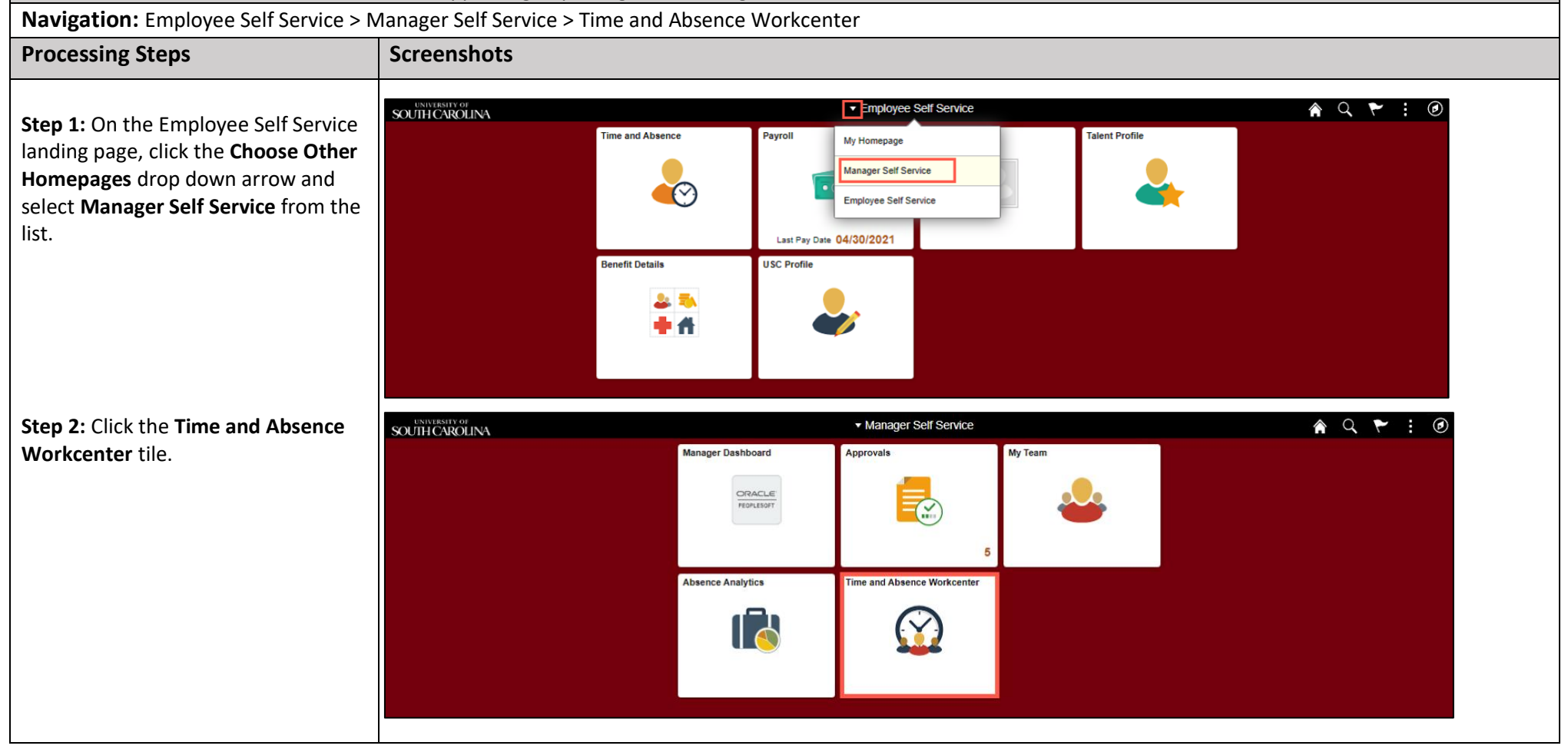

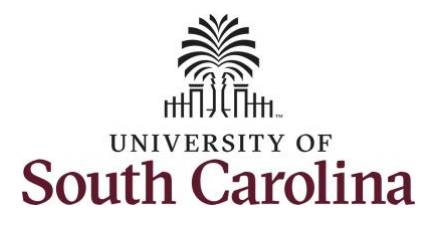

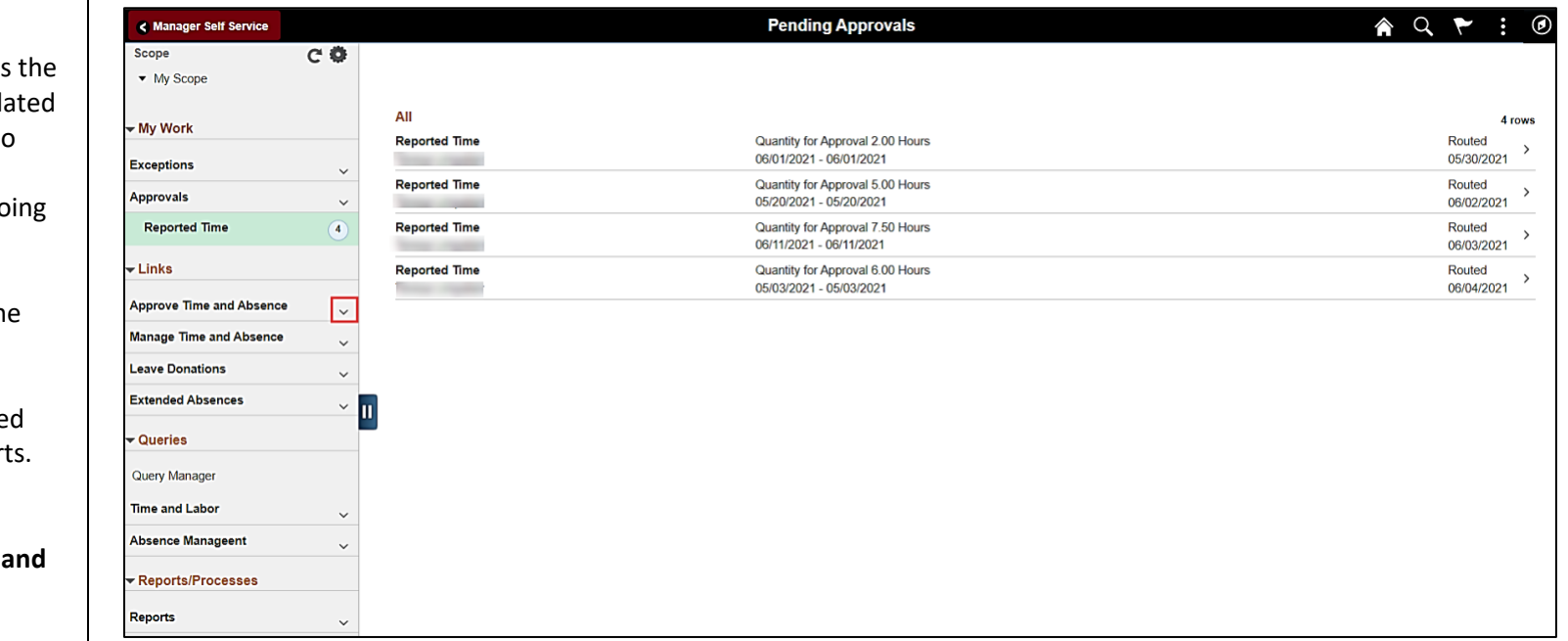

#### **Time and Absence Workcenter**

provides a central area to access most used time and absence related activities. It enables managers to access various pages and keep multiple windows open while do their daily work.

The activities provided within th Time and Absence Workcenter include Approving, Reporting, viewing time and absence relate transactions, queries, and report

**Step 3: Click the Approve Time Absence** drop-down arrow.

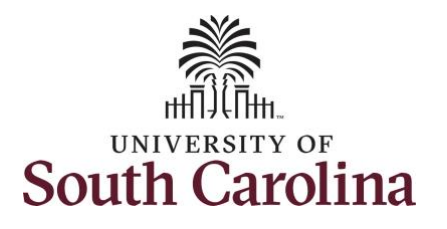

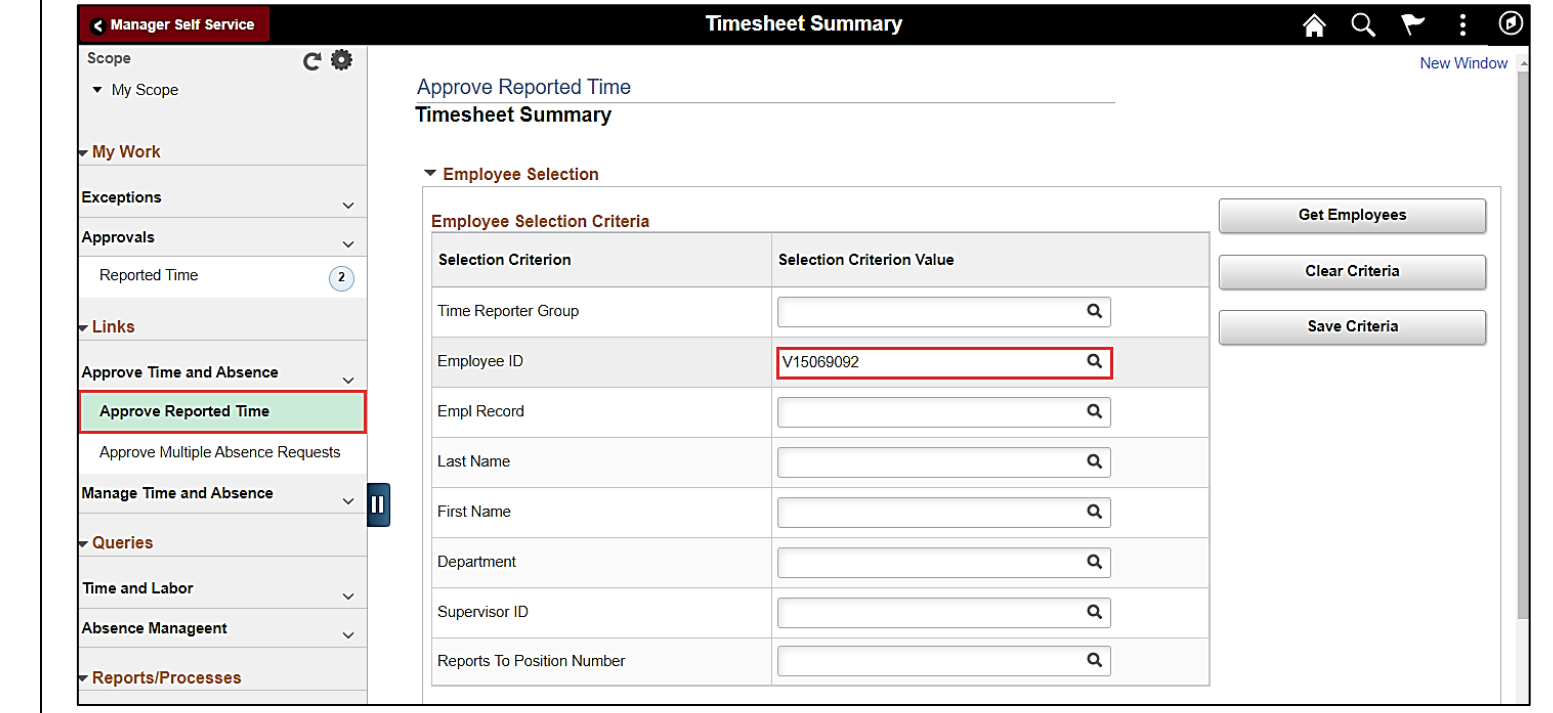

**Step 4:** Click the **Approve Reported Time** option from the list.

**Step 5:** To edit leave of absence reported hours/days for a specific employee, begin by clicking the **Employee ID** field and enter the employee's **USCID.**

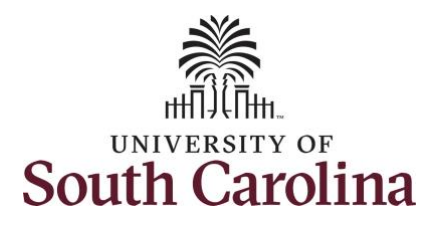

**Step 6:** To view all timesheets before the current date, click the **View By** drop-down arrow and select **All Time Before** from the list.

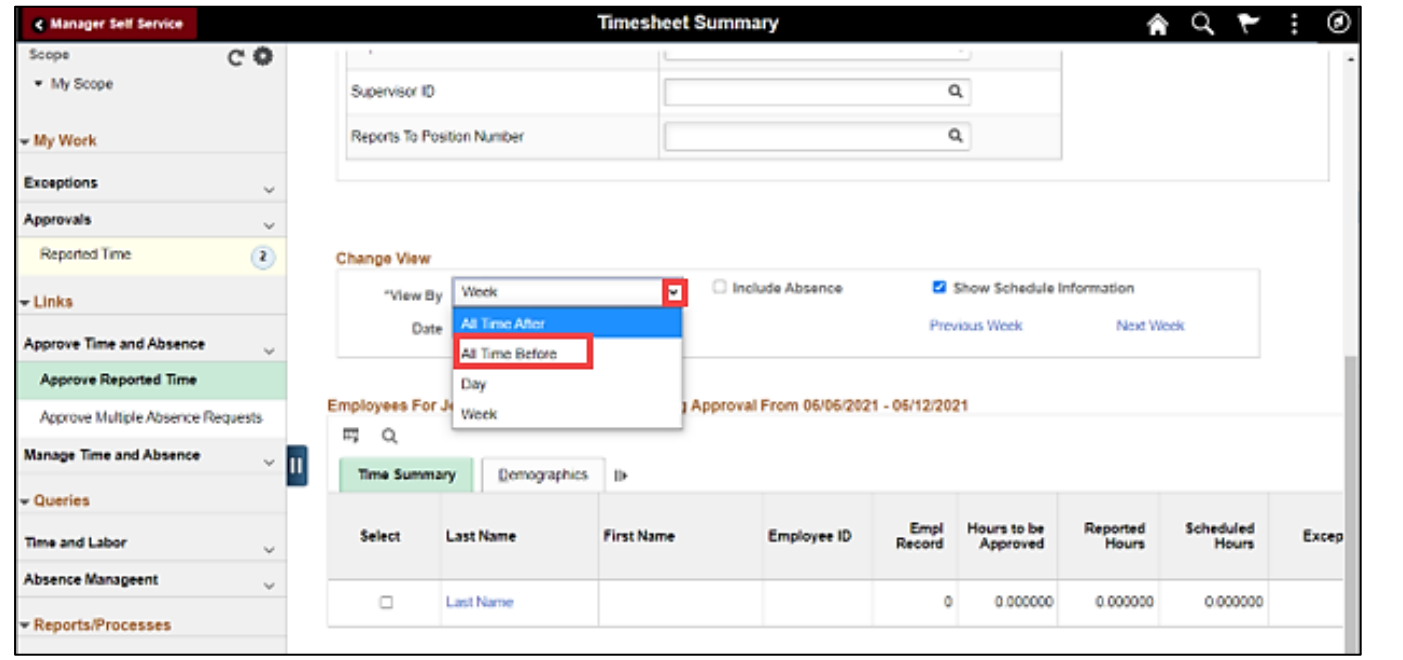

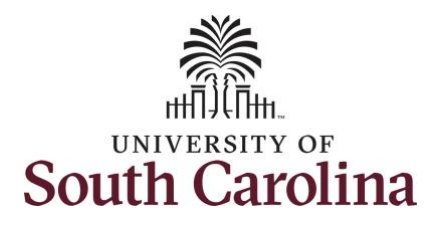

page.

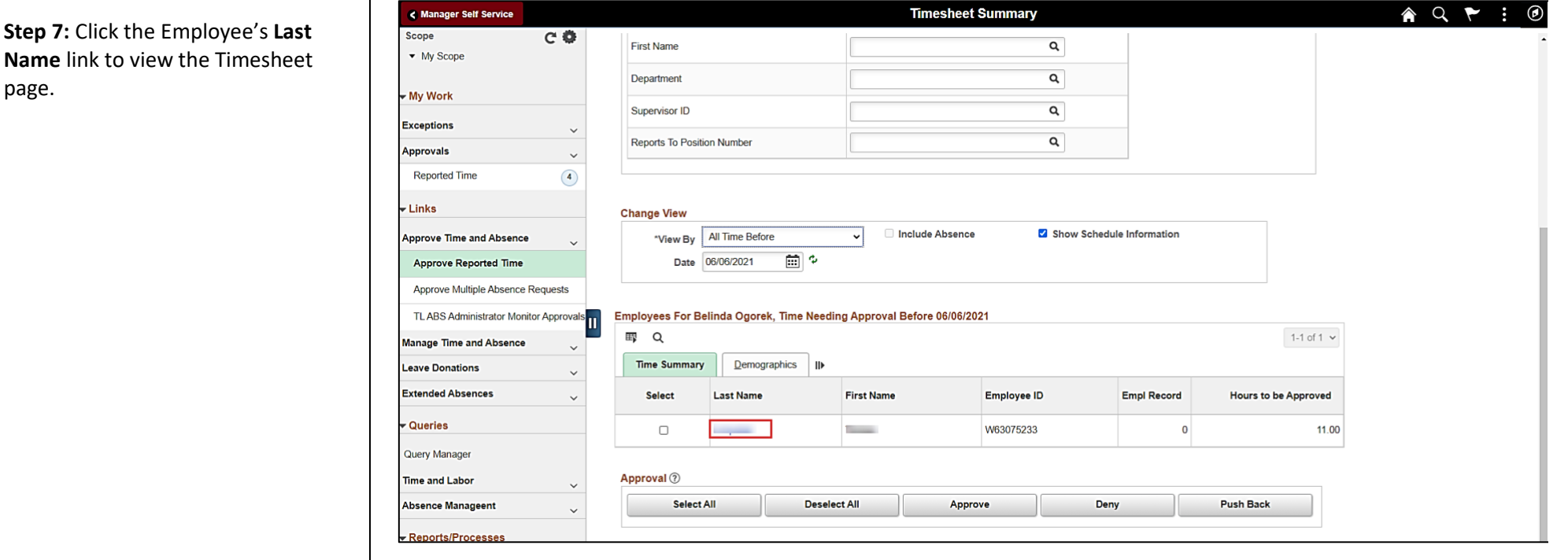

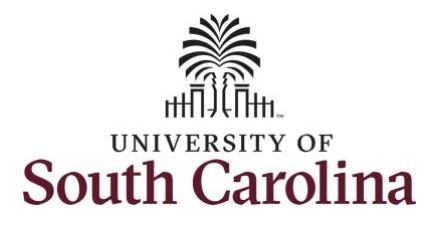

**Step 8:** To find the timesheet that requires an adjustment, click the **Previous Period** or **Next Period** links to select another timesheet.

**Note:** Exempt employees do not report hours worked except for those hours worked during a hazardous weather event or hours worked on a university holiday. Scheduled hours will show the hours the employee is scheduled to work during the calendar period. Calendar period for exempt employees refers to the pay period 5/1/2021 – 5/15/2021. You can change the view to week or day by clicking the **View By** drop-down arrow.

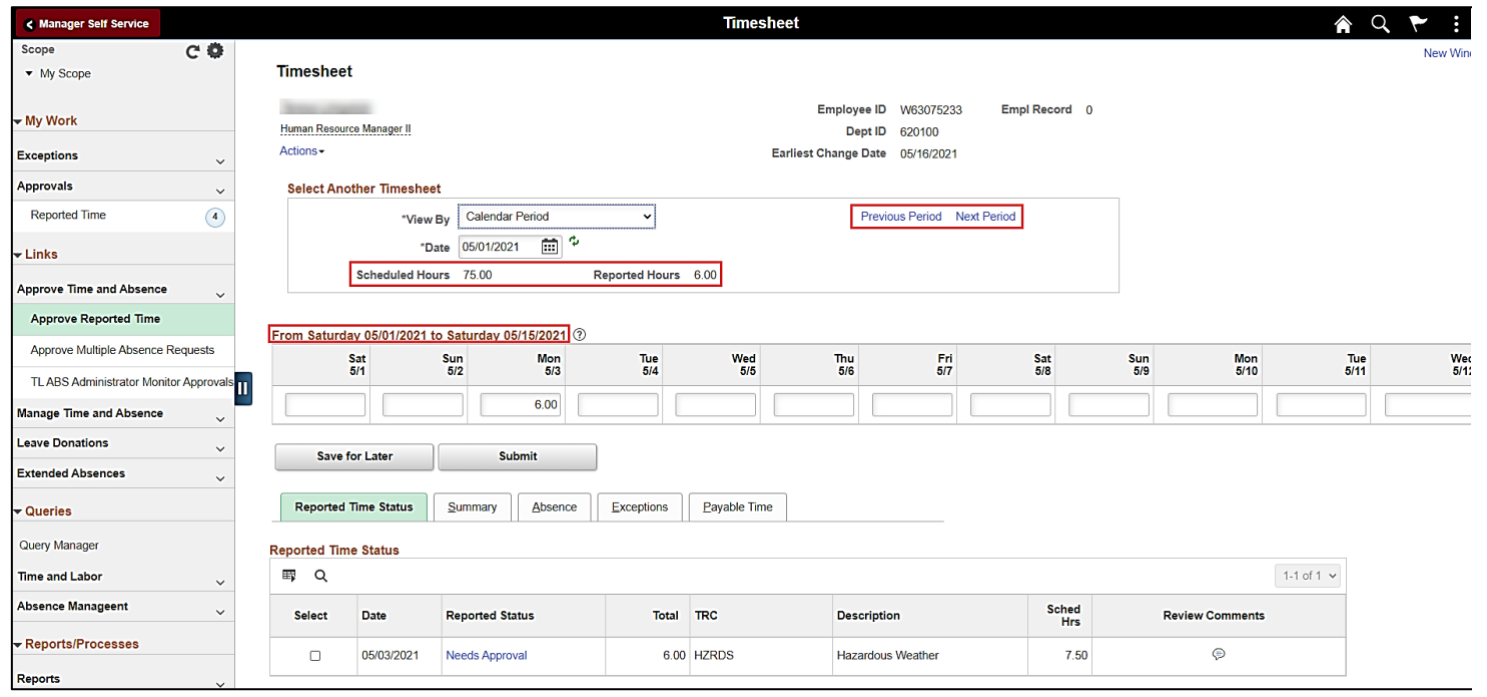

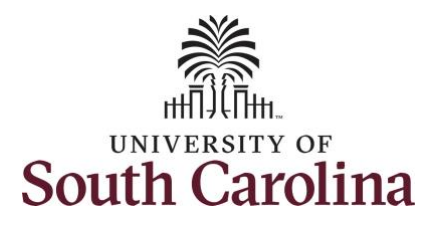

you must update the hours

accordingly.

right.

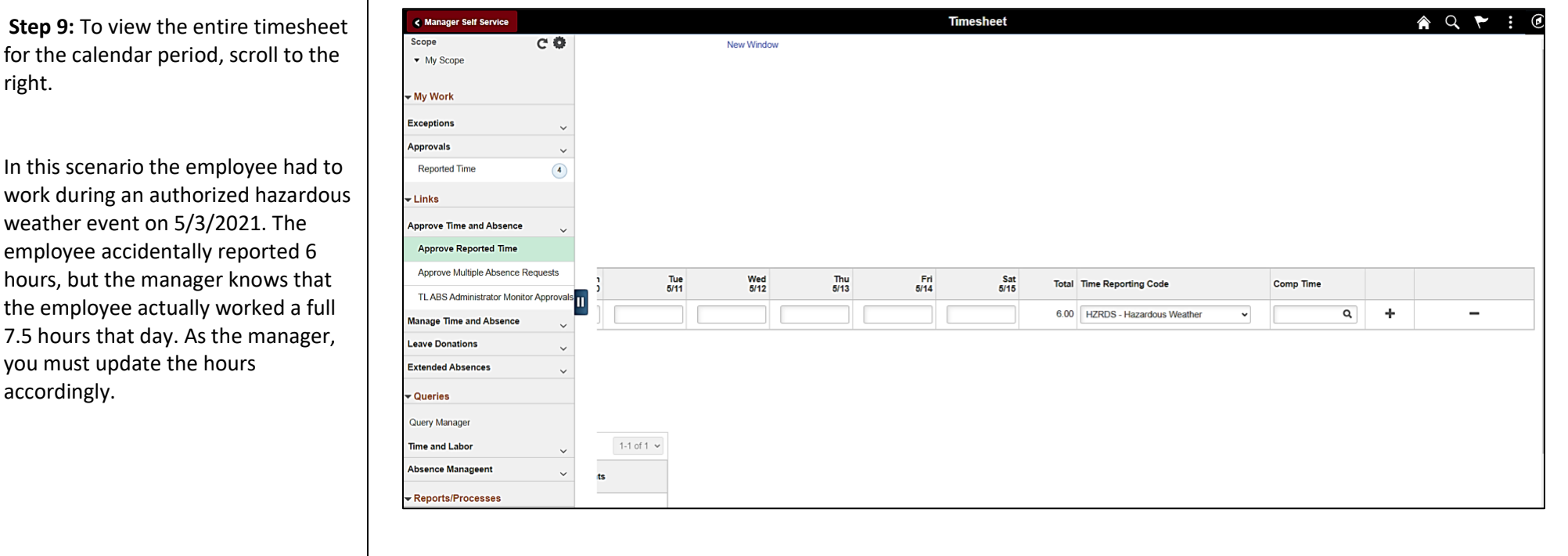

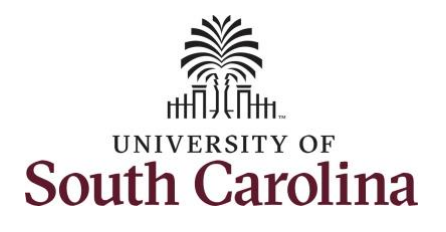

outlined in step 9.

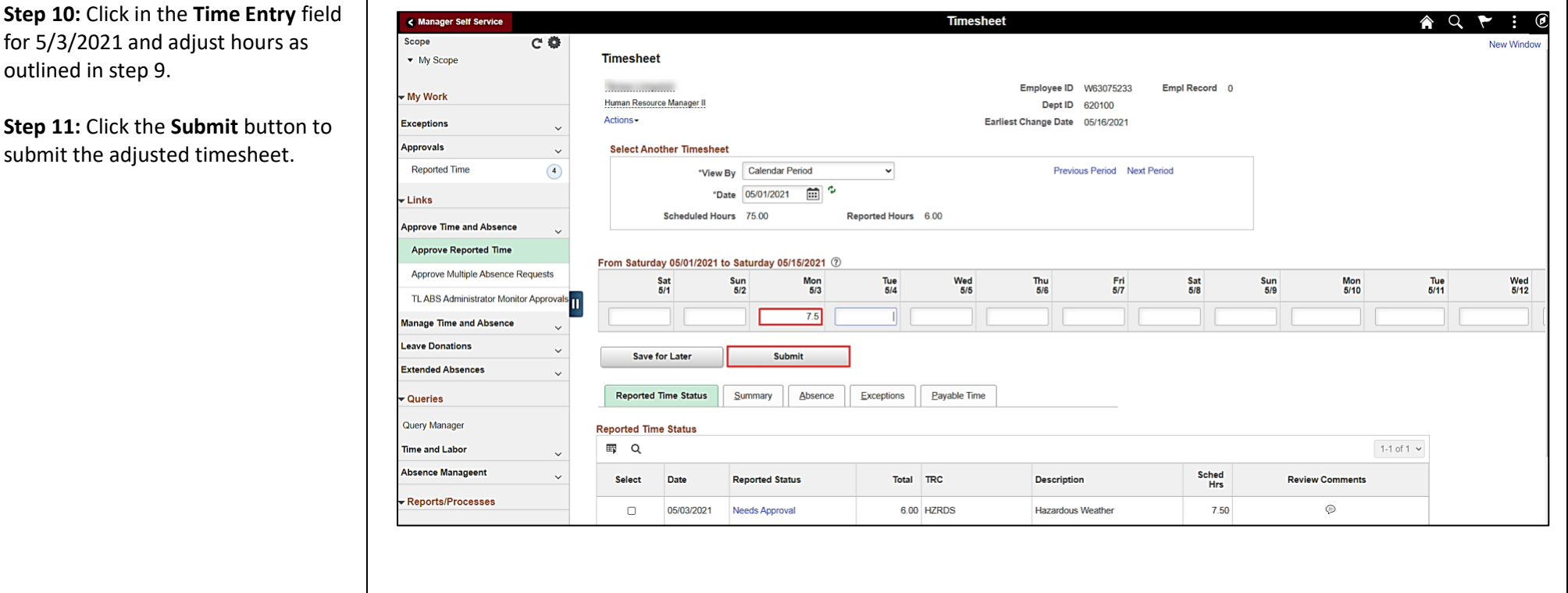

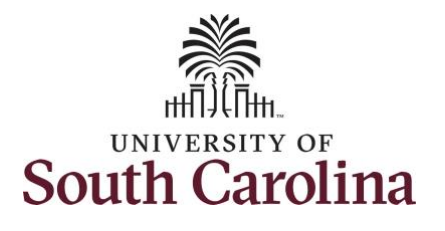

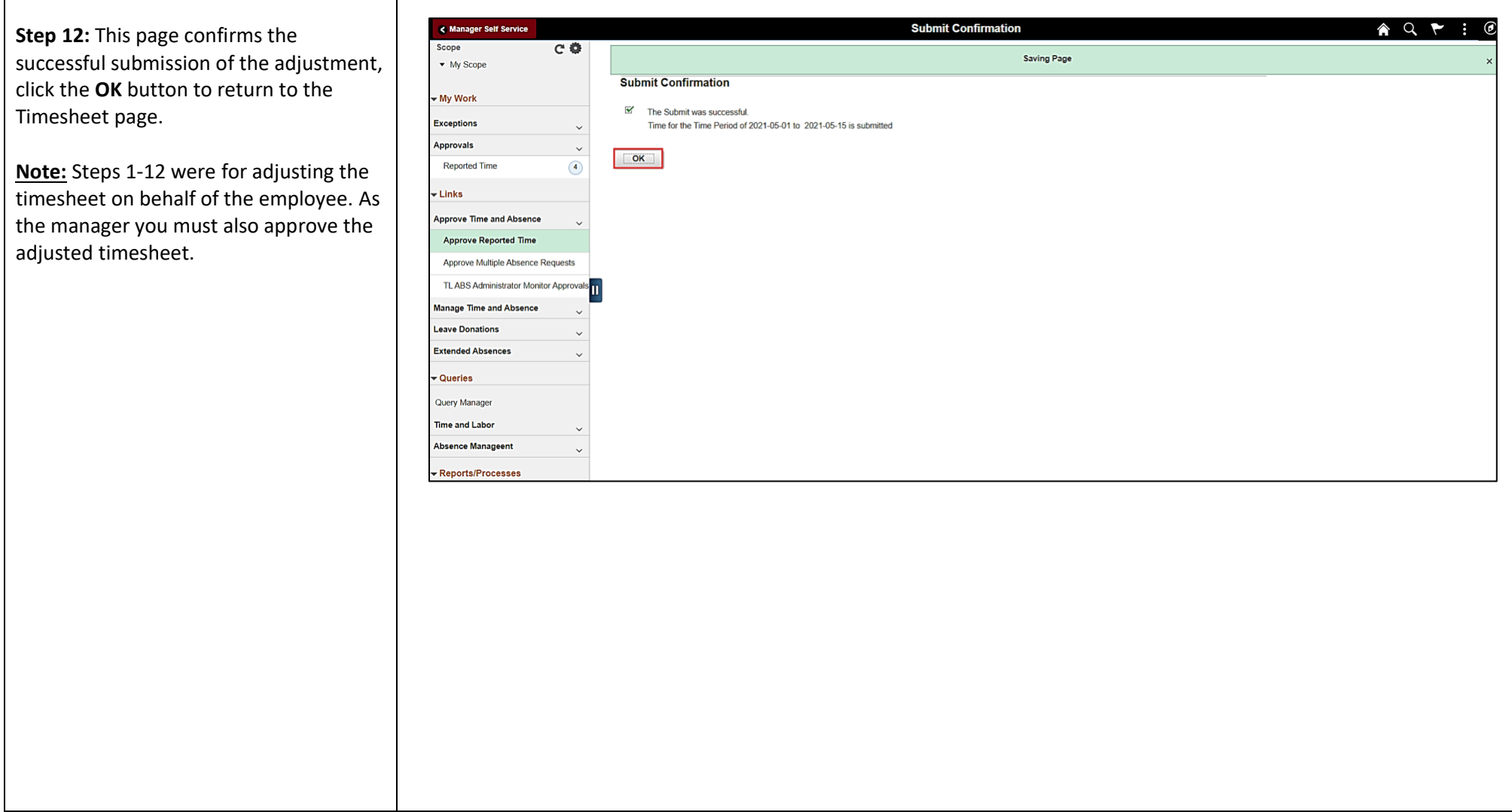

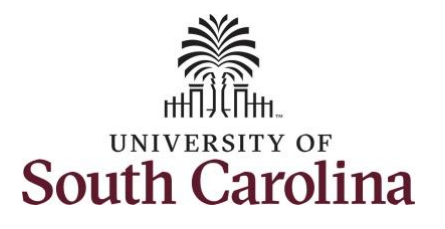

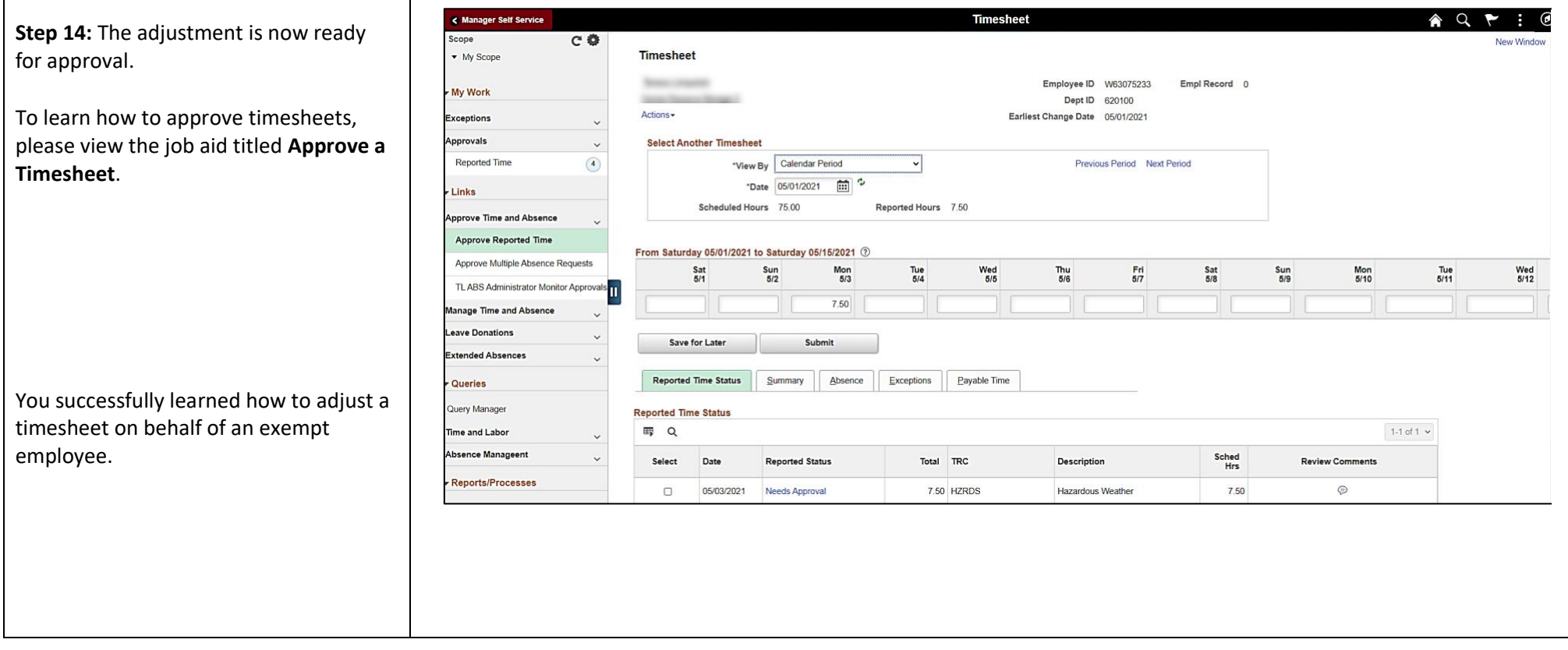